Automation

**Automation** 

Go to list of Automations and how to use them

# **How to set up Automation**

**Step 1:**

Click on "Forms" and the form you would like to add automation to. Then, the "Automation" button would be enabled on top.

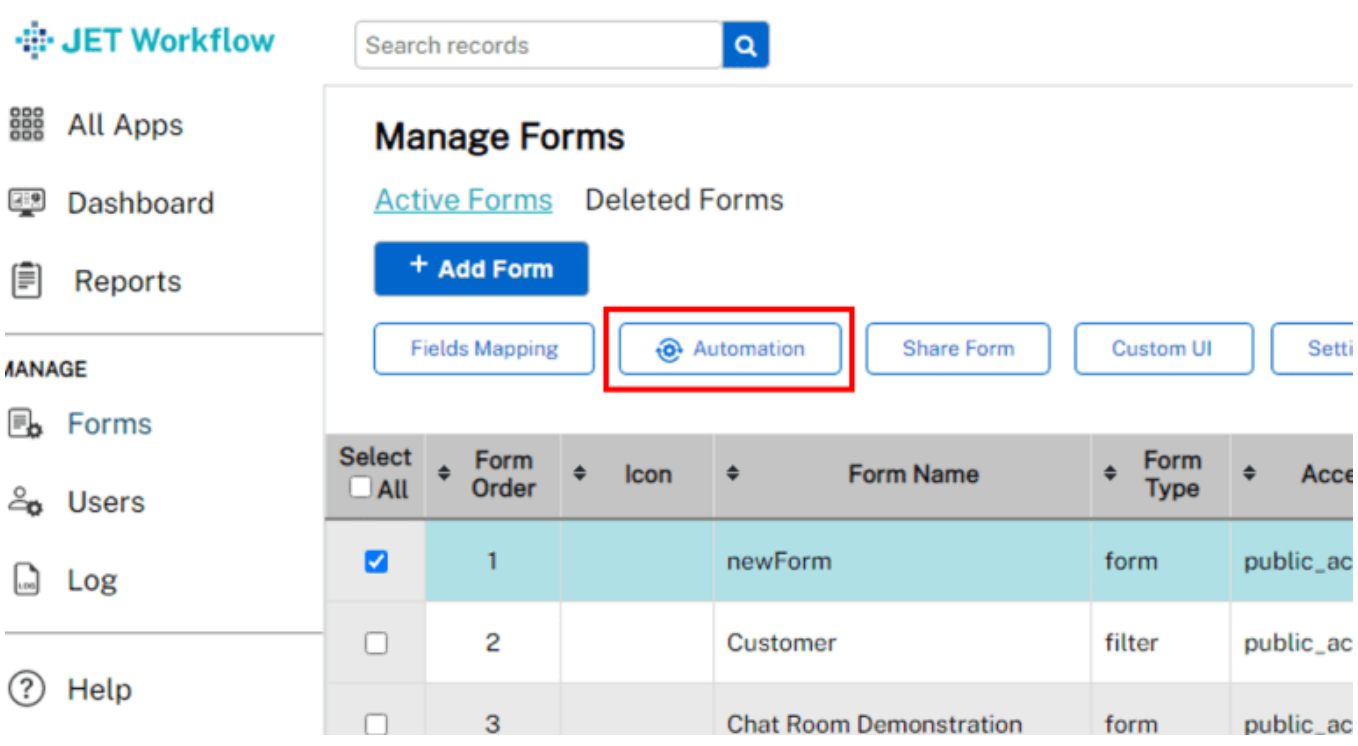

**Step 2:**

Click on "Add Automation".

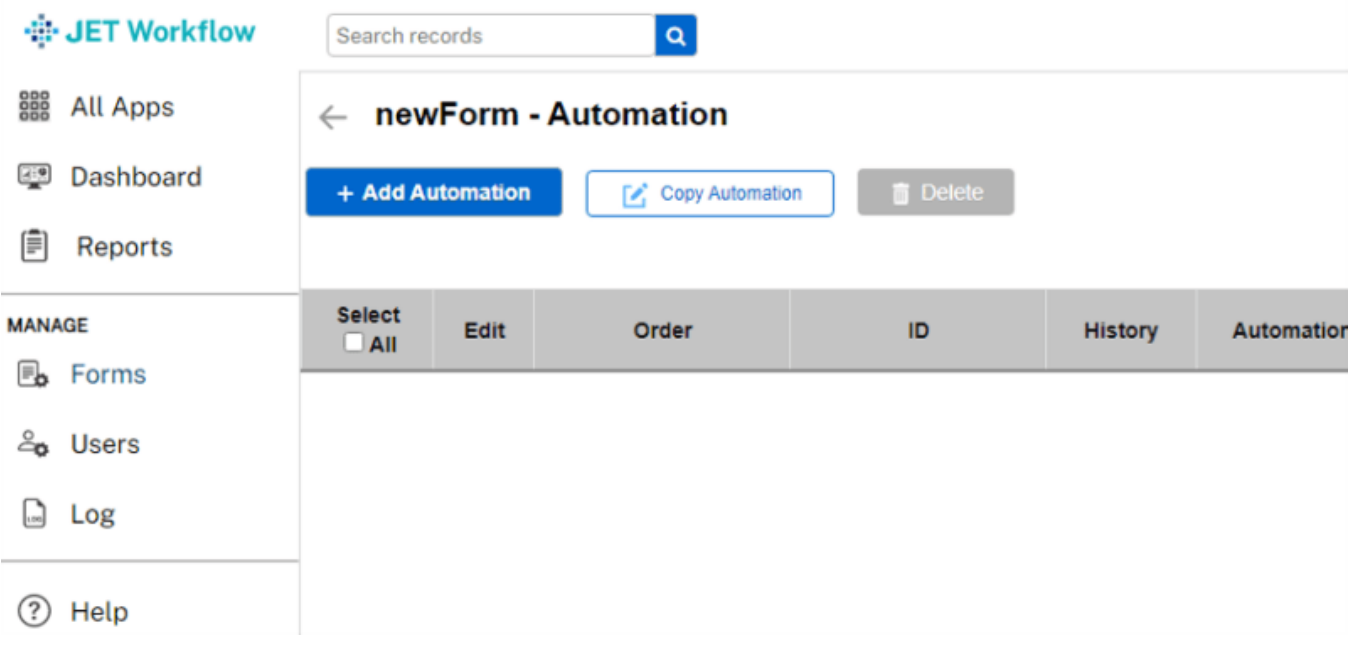

**Step 3:**

Fill in the Automation Name with a meaningful name for the automation.

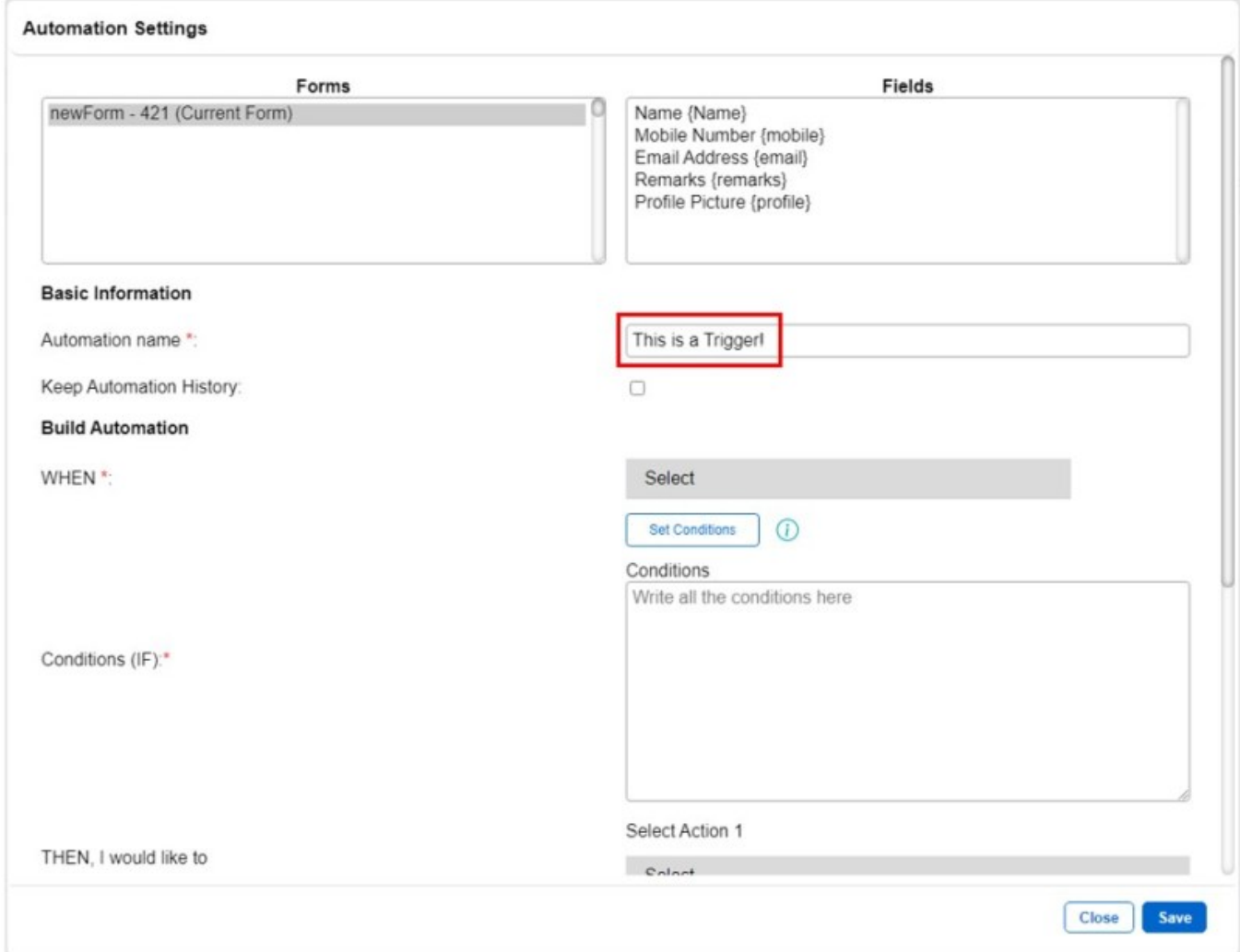

**Step 4:**

Click on Event Type and there would be a list of events to pick from.

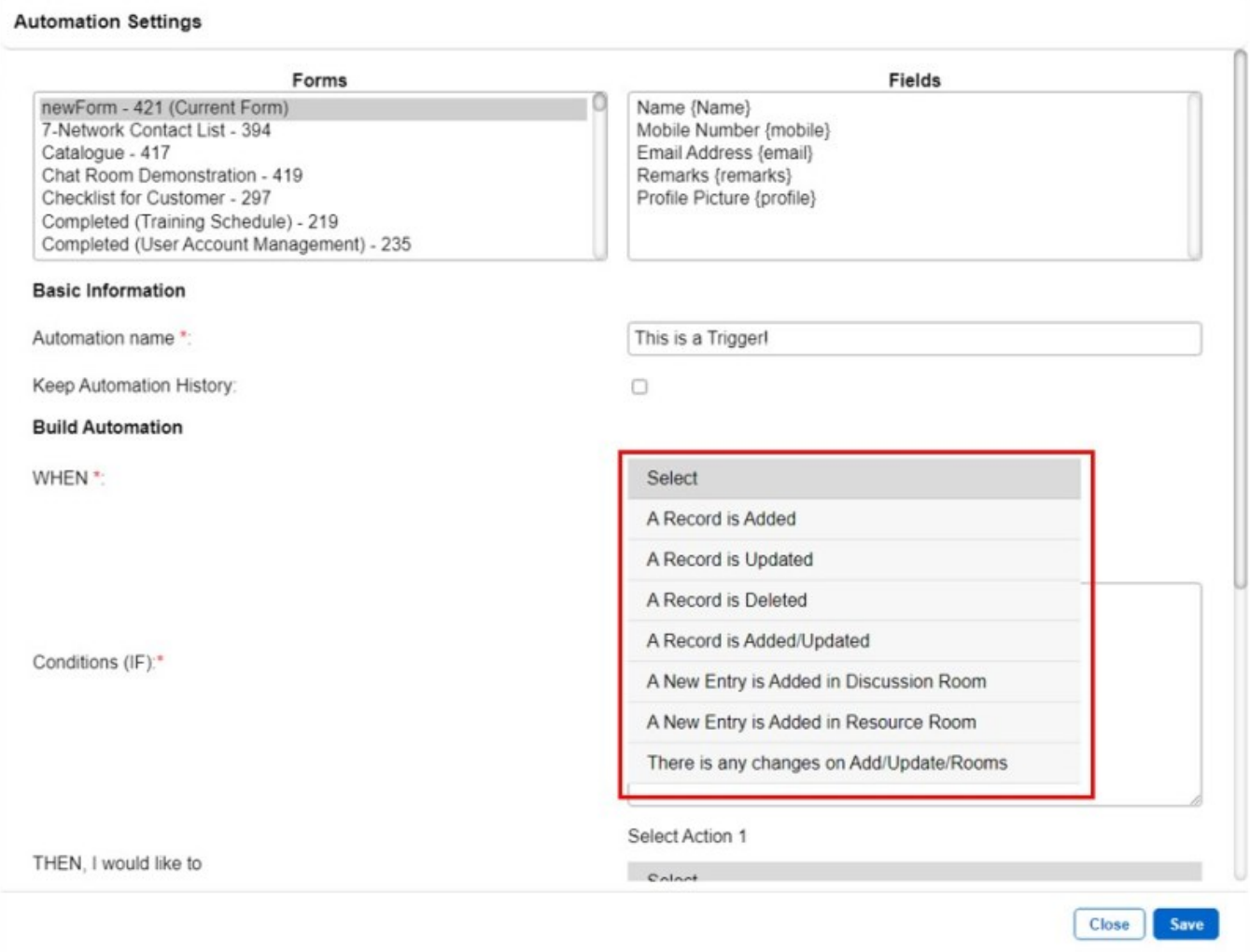

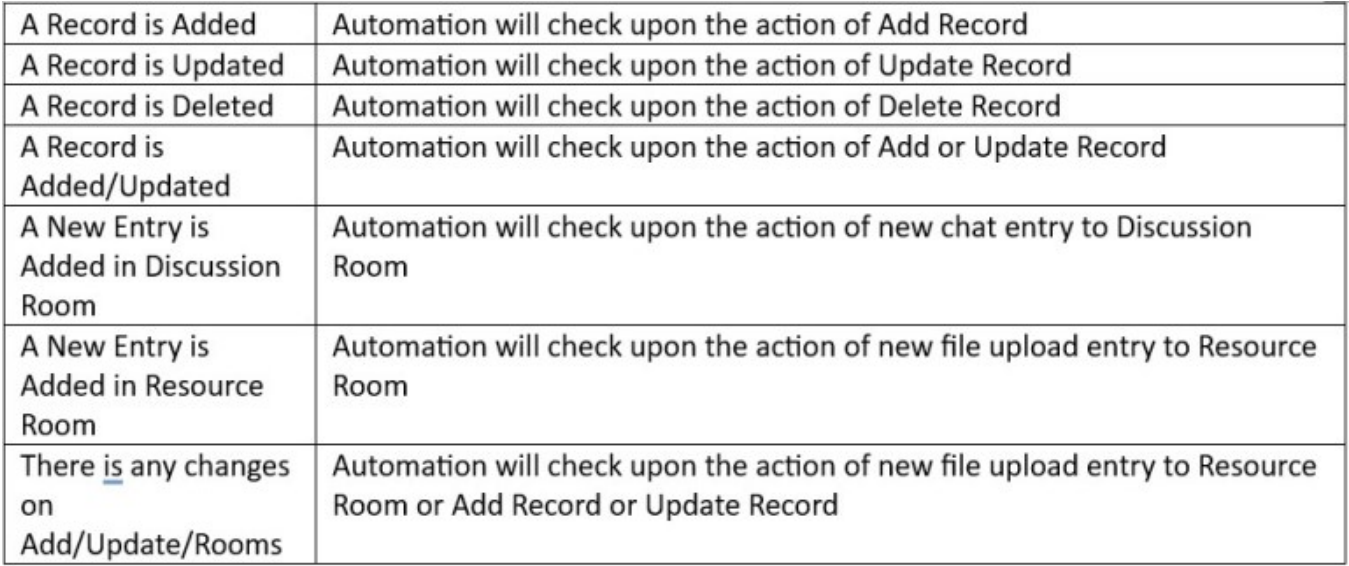

Under the Conditions section, we define when the trigger will meet the condition to activate.

Examples of Conditions: Value of field 1 is more than 1 Value of field 2 is less than field 3 Value of field 2 is not equal to field 3 Value of field 11 is more than the addition of field 12 and field 13 Text Value of stringField 1 is equal to 'stringExample' Numeric field is equal to 14 Checkbox 1 is checked and Checkbox 2 is unchecked Date and Time field is more than 22/09/2013 Date and Time field 1 is more than Date and Time field 2 Date and Time field is less than '23/10/2018 15:12 PM'

**Step 6:**

Now you can define what actions the trigger will use after the conditions are fulfilled. Please note that you can fill in up to 10 actions for a single trigger.

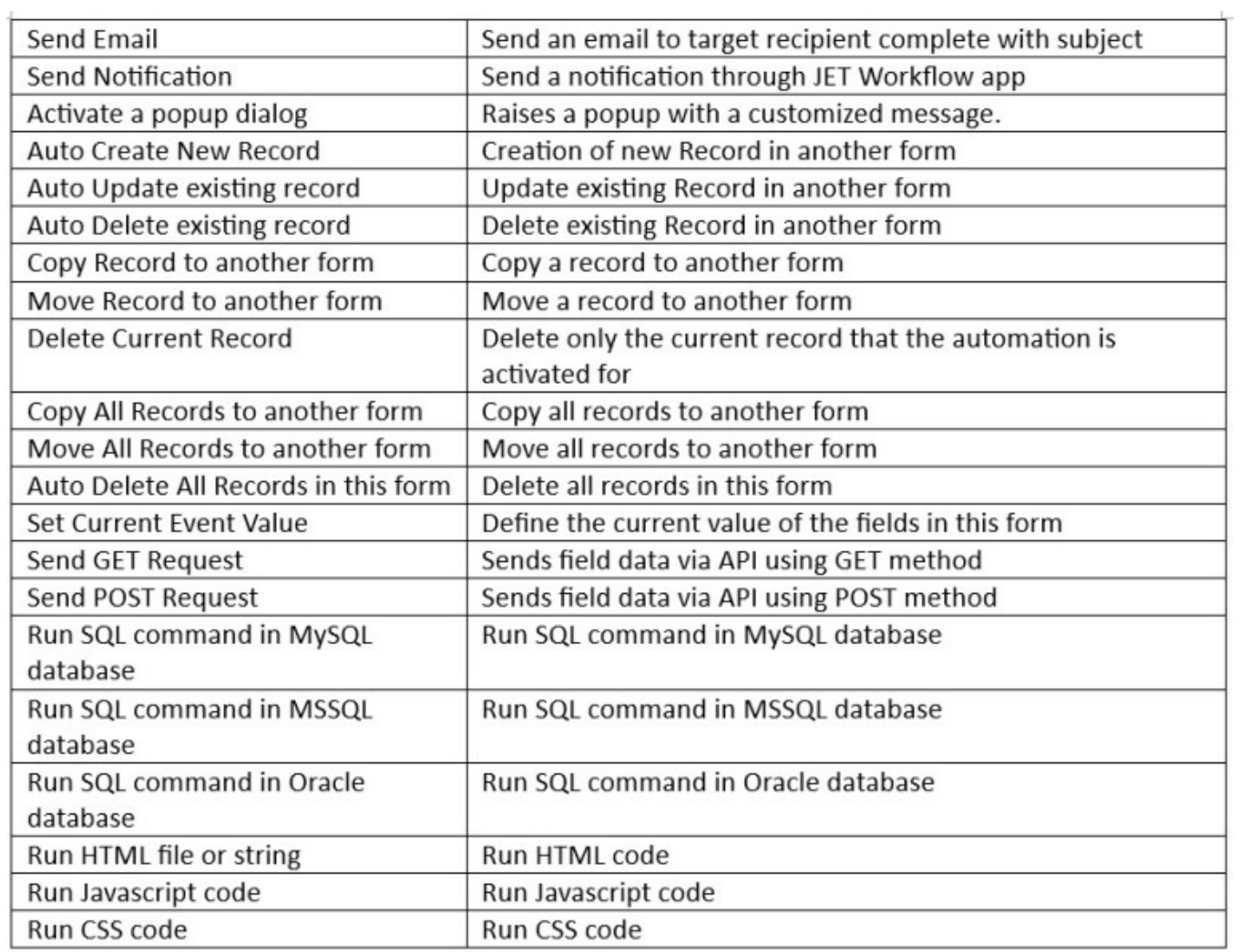

You can set a time for the action schedule. Please take note that this is only valid for Send Email, Send Notifications and Send SMS actions.

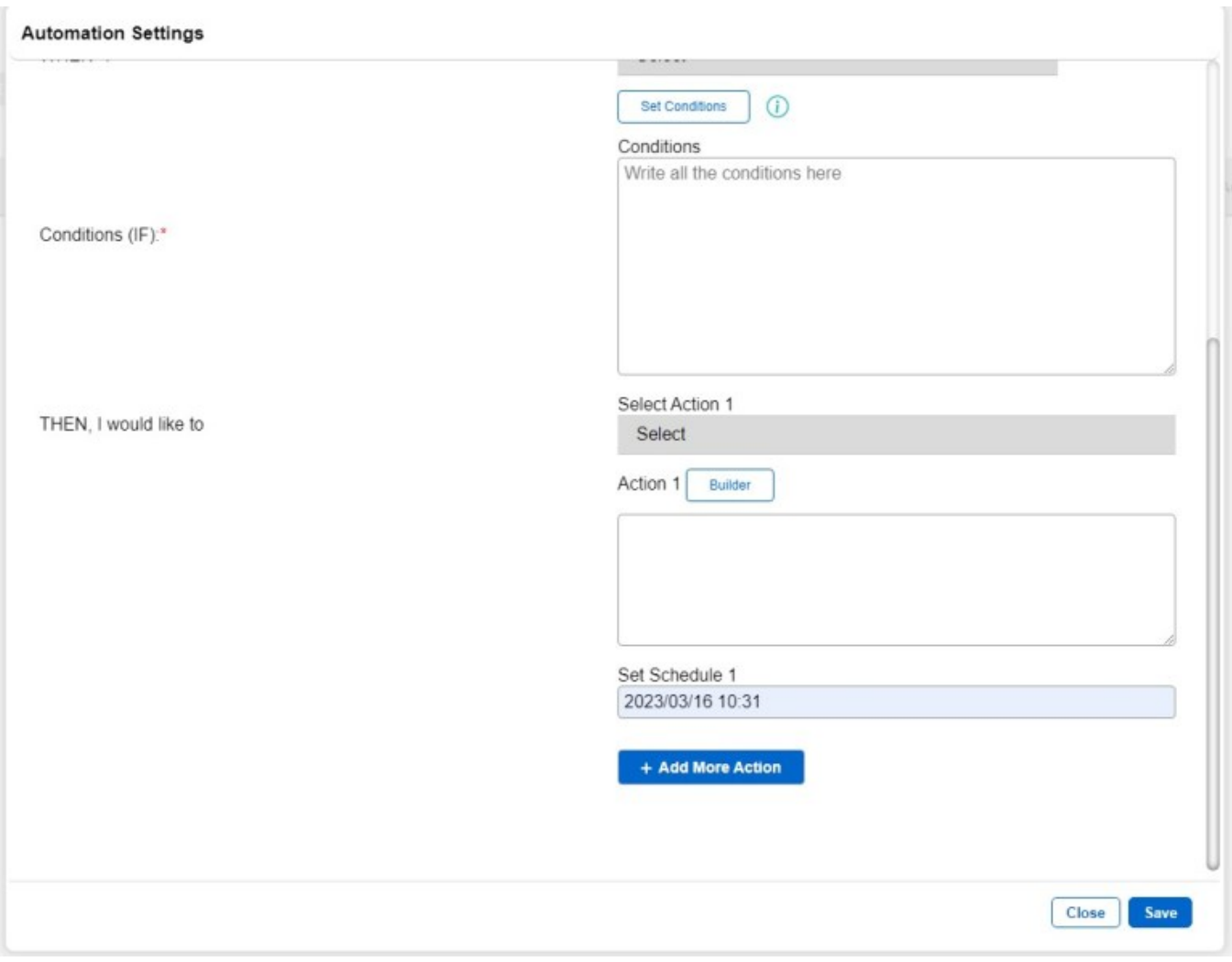

**How to use Automation:**

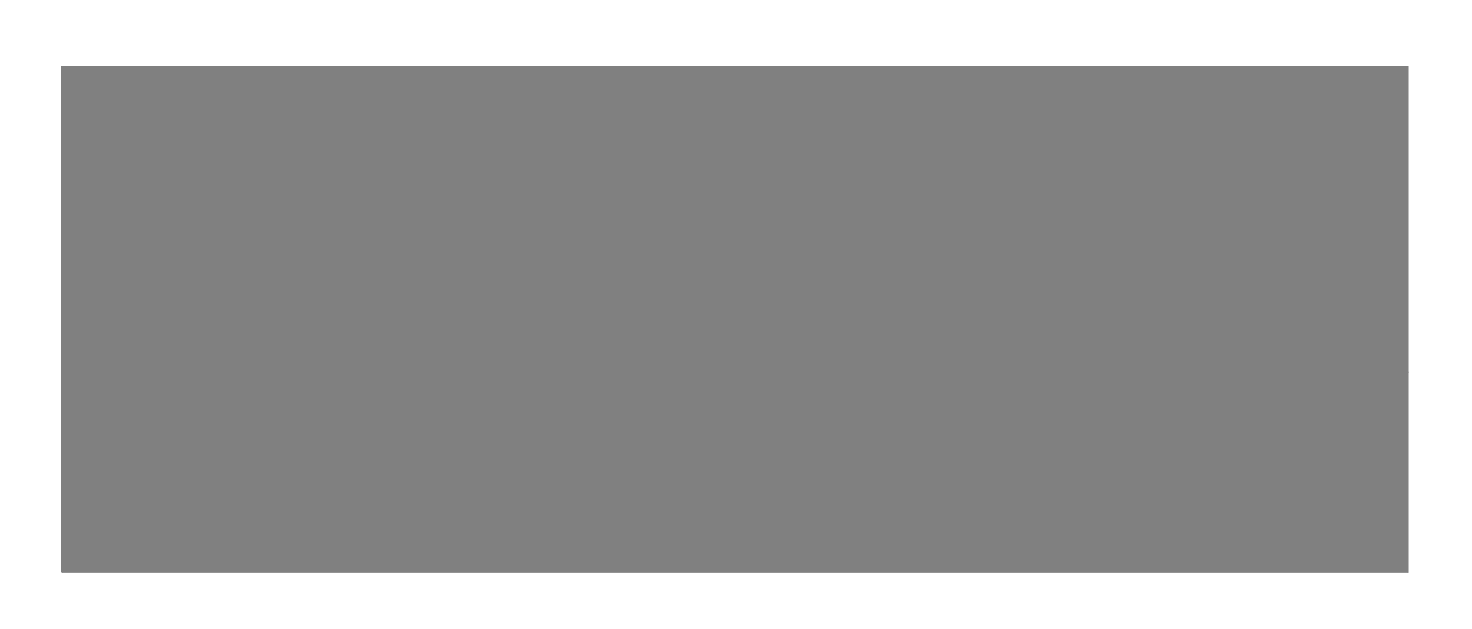

## **Send Email**

Send an email to target recipient complete with subject.

**Step 1:** Skip this step if you have already configured your **SMTP** settings. **An SMTP Server is required.**

If you do not have an SMTP relay/server, please check out this article: How to Setup SMTP settings(https://jetworkflow.com/documentation/how-to-setup-smtp-settings/) , on how to configure your SMTP settings before moving on.

**Step 2:** Select "Send email" as Action Type as shown below.

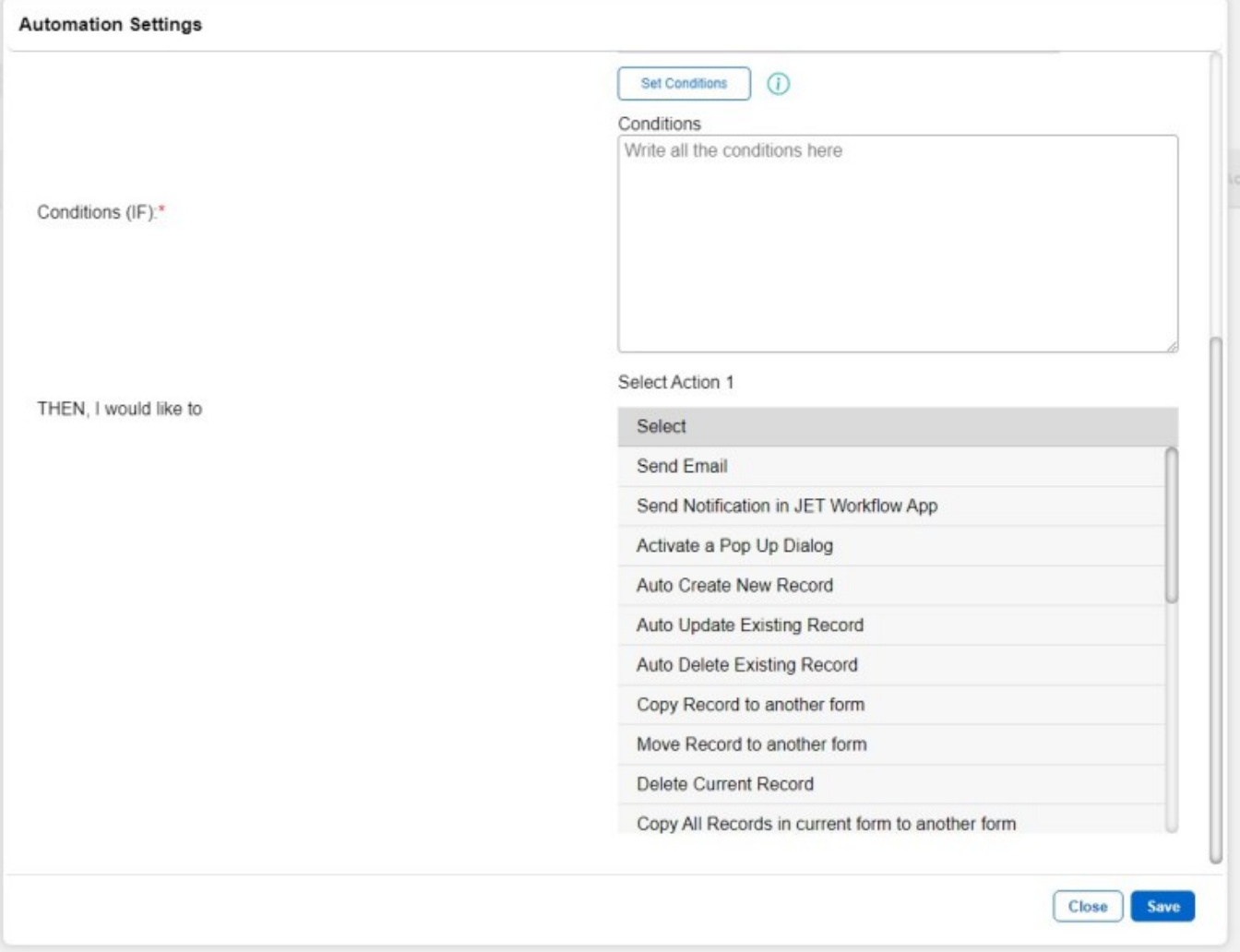

**Step 3:** Fill in the pop up box that appears with all the necessary fields, and press the "Save" button.

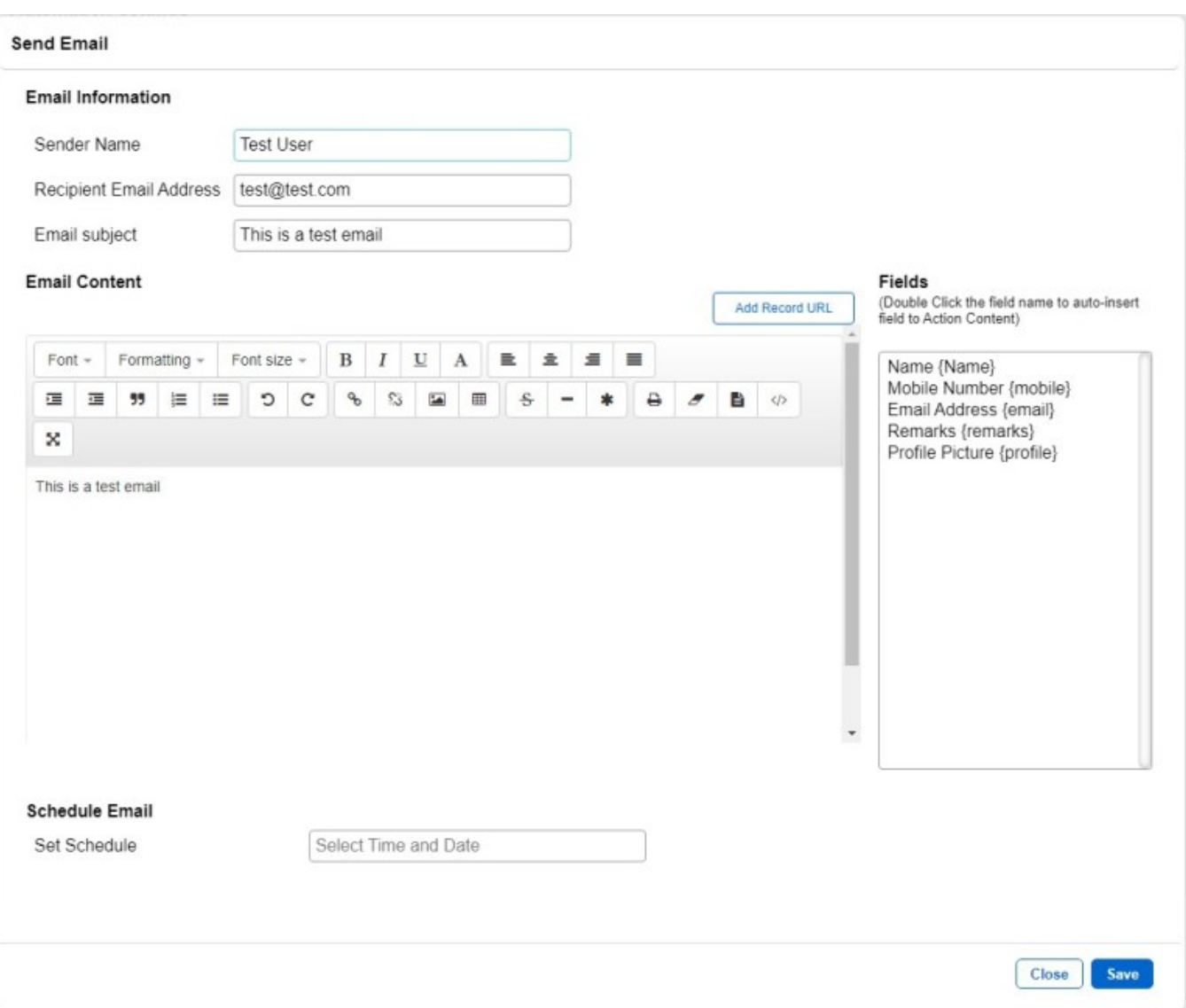

**Result:** After this action is activated, an email will be sent to the recipient email.

**Back to Contents Page** 

# **Http request**

Sends a GET request to a URL of choice.

**Step 1:** Select "Send GET Request" or "Send POST Request" as Action Type as shown below.

#### **Jet Documentation**

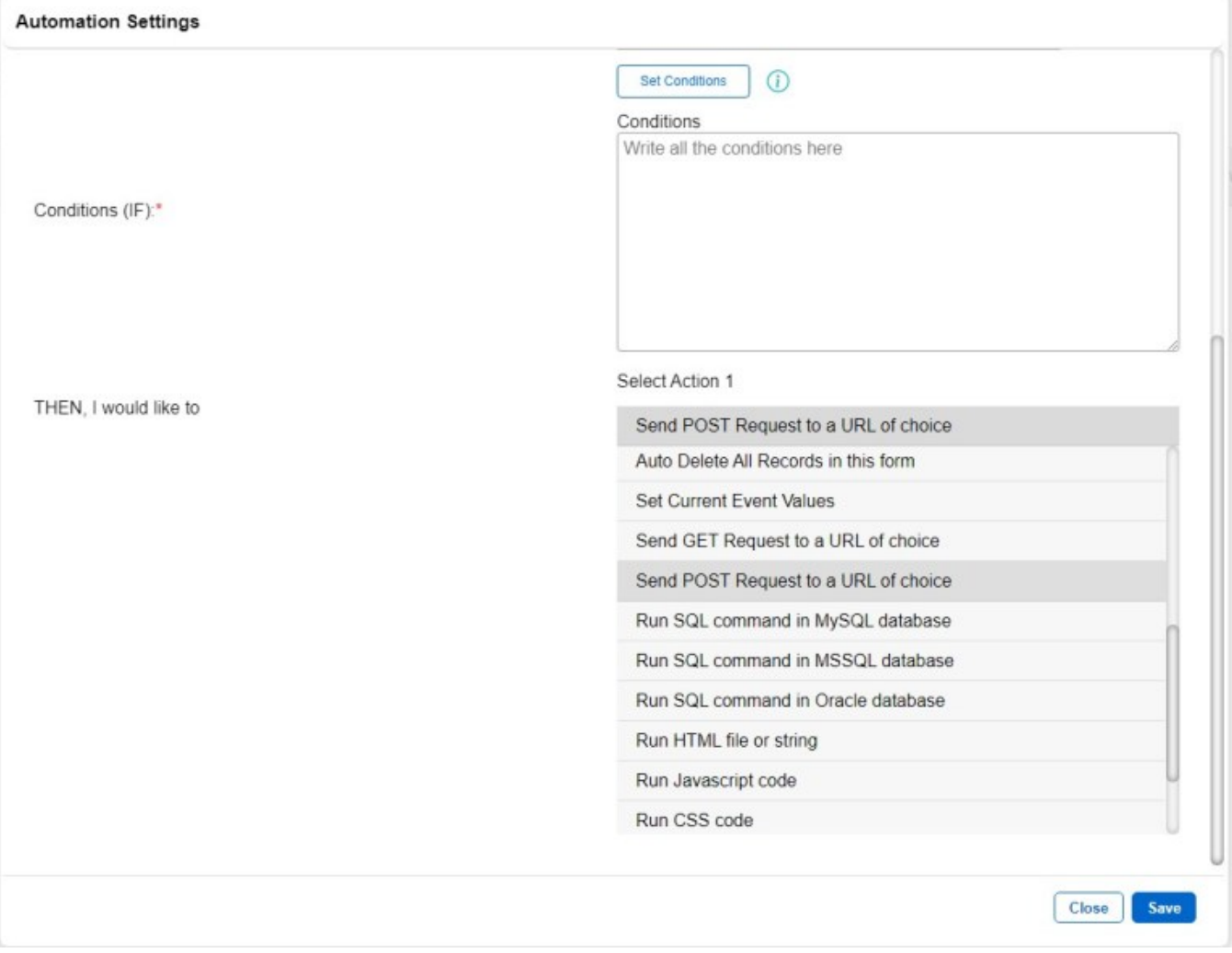

**Step 2:** Fill in the pop up box that appears with a valid URL in the field, and press the "Save" button.

The fields should be in the format of:

http://URL/path/?fieldA={field1}&fieldB={field5}

, where the data sent is in the format of:

```
 {
     "fieldA": {field1},
     "fieldB": {field5}
}
```
#### Send POST Request to a URL of choice

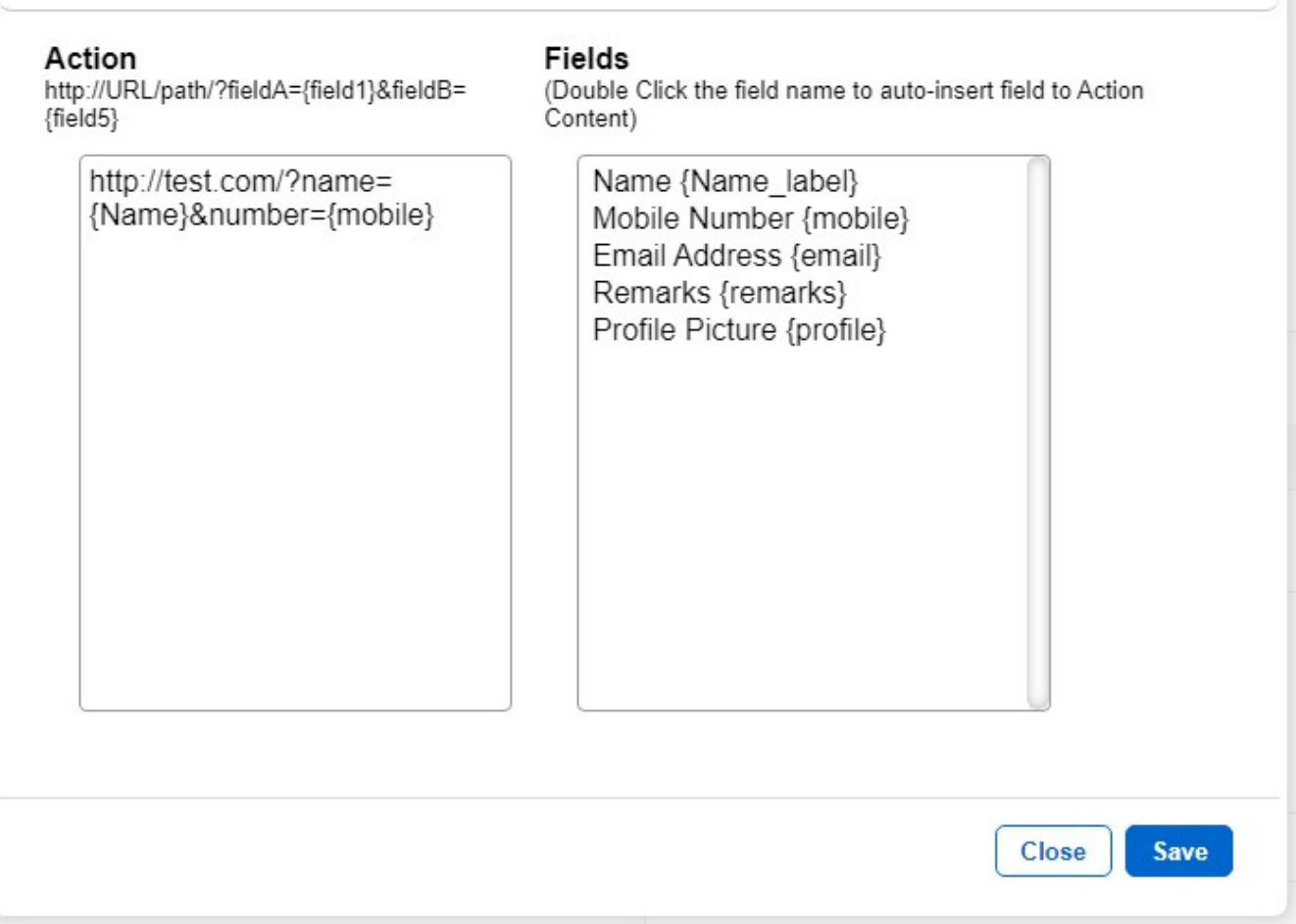

**Result:** After this action is activated, a GET or POST request will be sent to the URL with the data supplied.

**Back to Contents Page** 

## **Send Notification**

Send a notification through JET Workflow app

**Step 1:** Select "Send Notification" as Action Type as shown below.

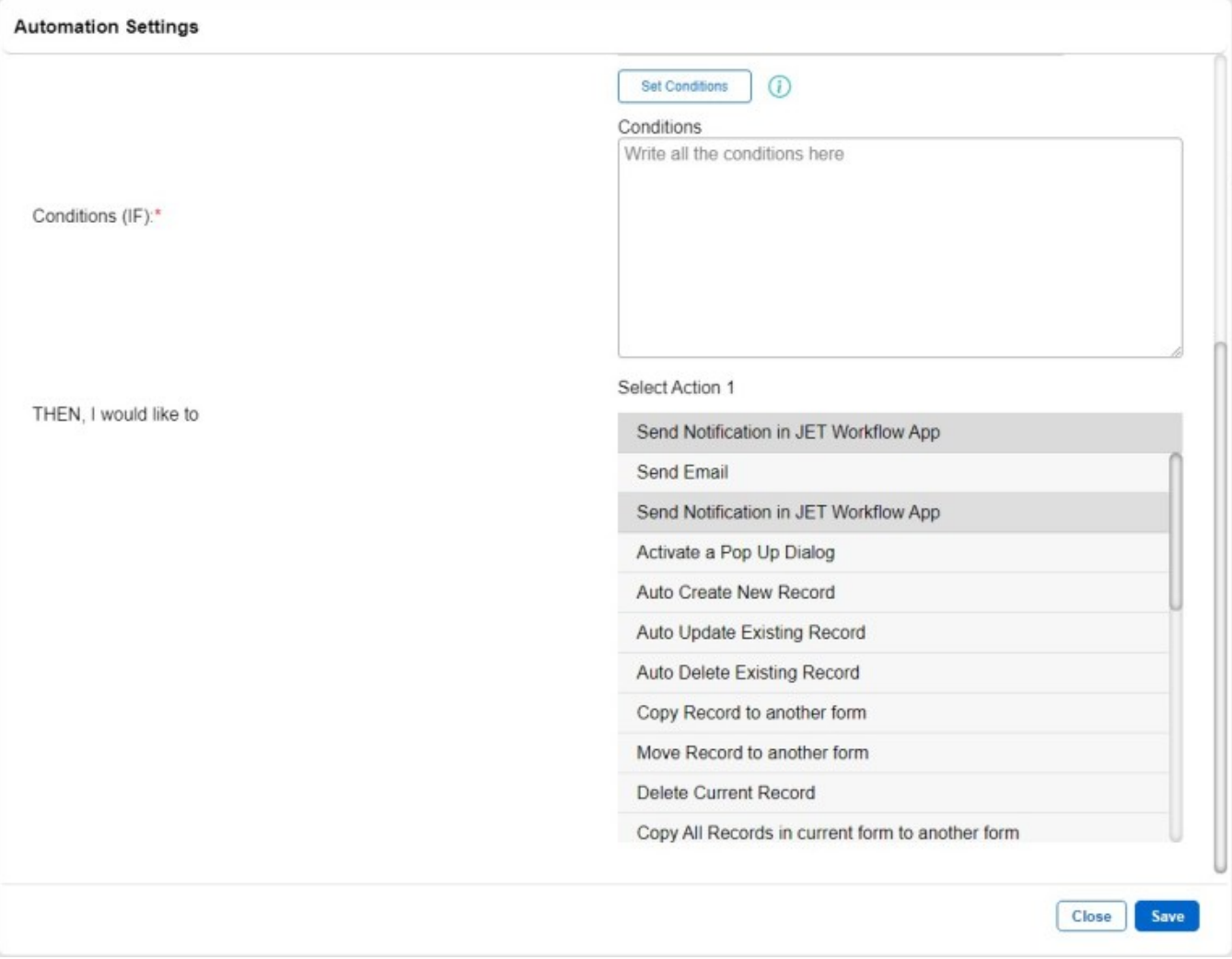

**Step 2:** Fill in the pop up box that appears with all the field with a notification text in the field, and press the "Save" button.

The format of the field should be as follows:

[Email]###[Message Content]

#### Send Notification in JET Workflow App

Action name1@domain.com###notification text

test@test.com###This is a test notification for {email}

Fields (Double Click the field name to auto-insert field to Action Content)

> Name {Name label} Mobile Number {mobile} Email Address {email} Remarks {remarks} Profile Picture {profile}

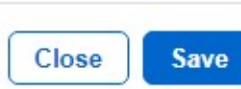

22 / 39

**Result:** After this action is activated, you will receive a notification in the JET app.

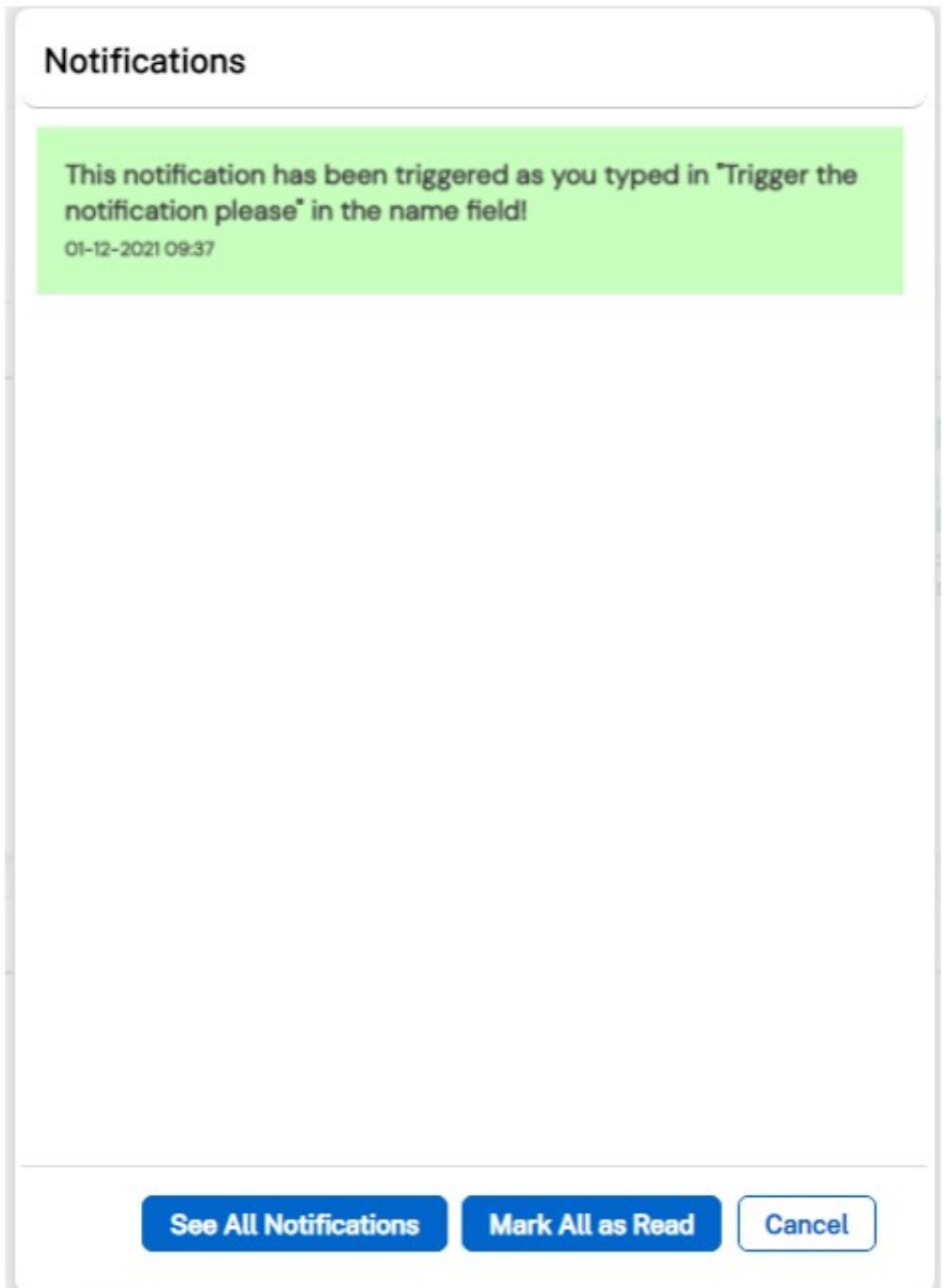

**Back to Contents Page** 

## **Auto Create New Record**

Creation of new record

**Step 1:** Select "Auto Create new record" as Action Type as shown below.

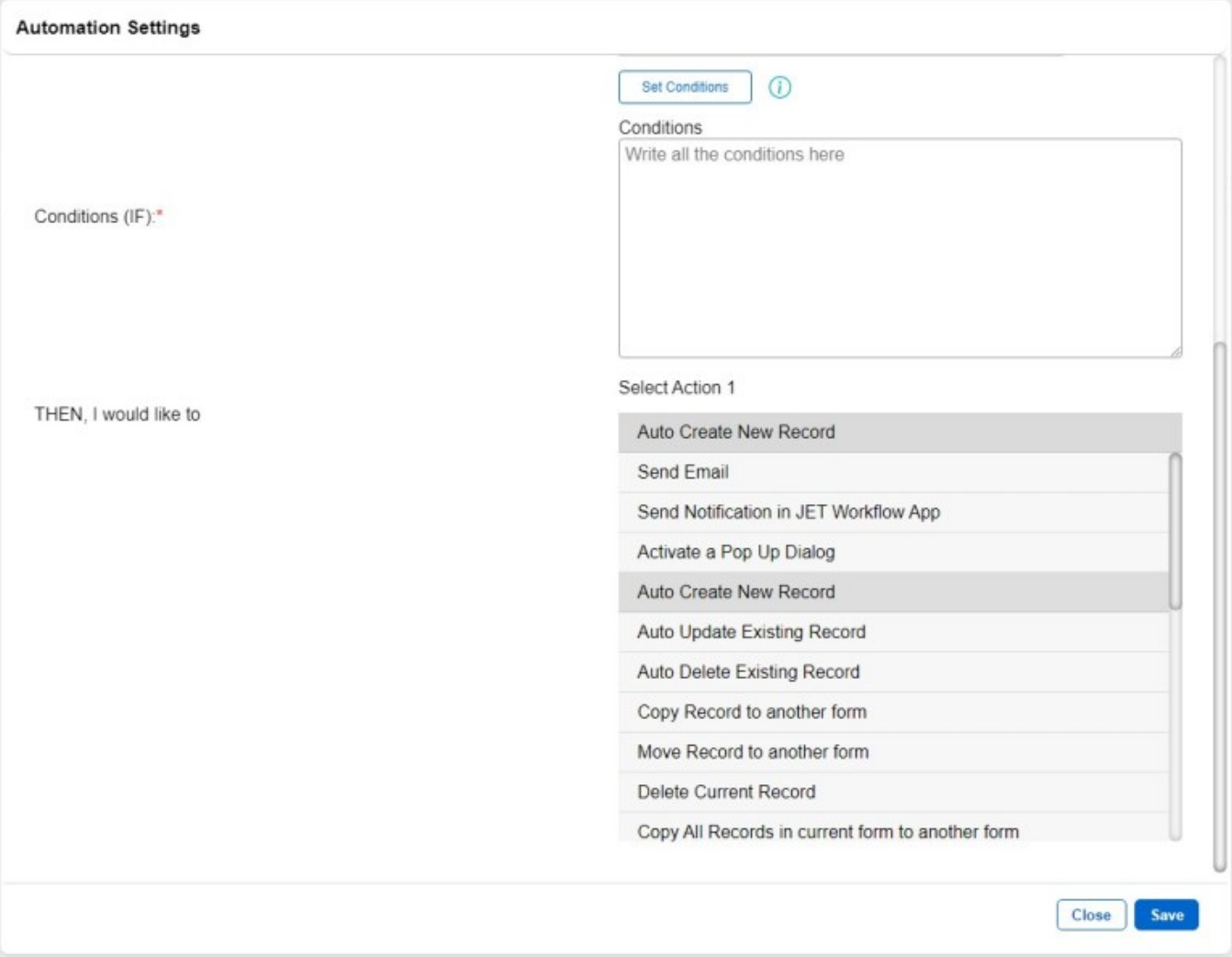

**Step 2:** Fill in the "Action" field, and press the "Save" button.

The format of the field should be as follows:

 formID=[Form ID of choice] SET [Field Name 1]=[Value];[Field Name 2]=[Value] ...

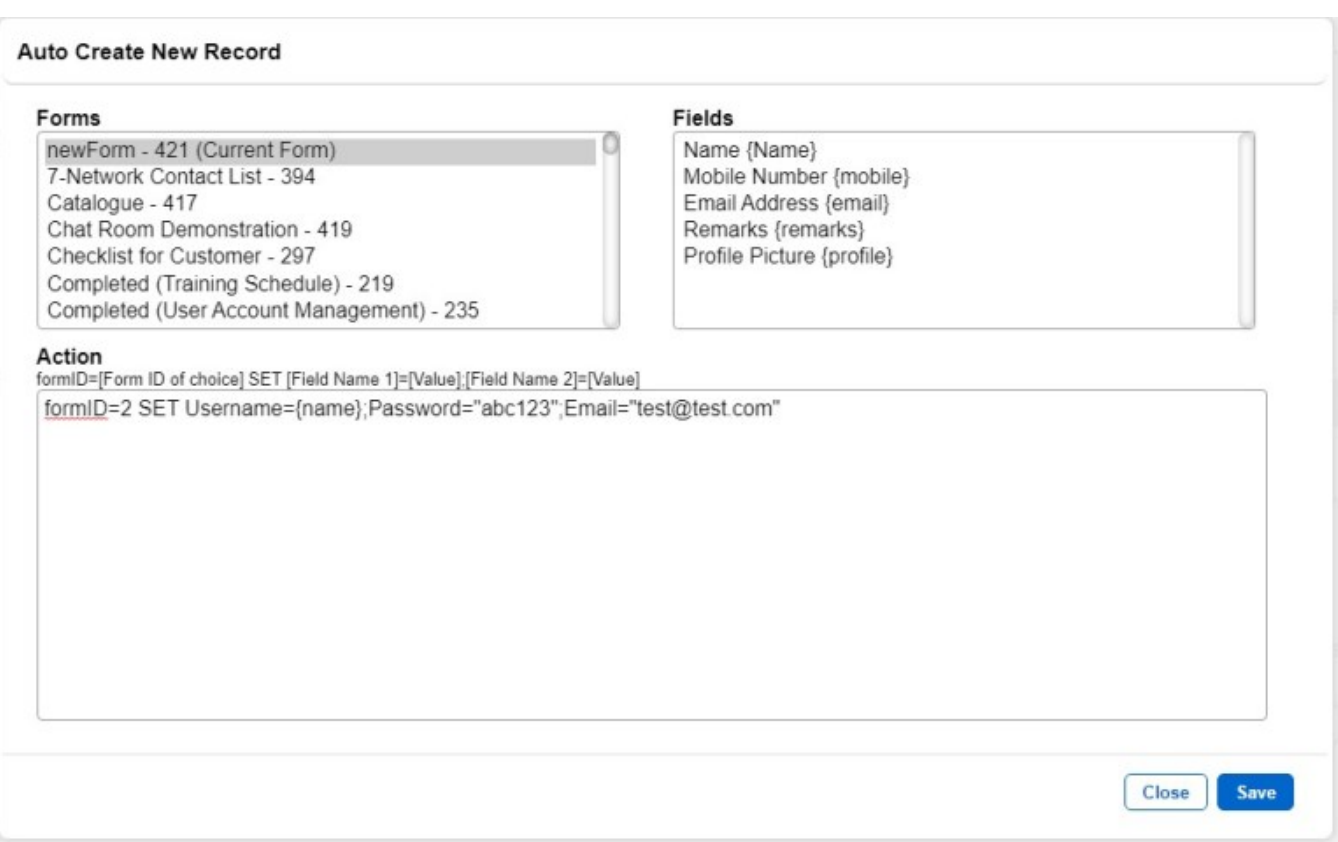

**Result:** After this action is activated, a record will be added to the form of choice, defined by the formID.

**Back to Contents Page** 

## **Find: How to find Form IDs**

**Step 1:** On the Automations page, click on the "Add Automation" button on the top right corner.

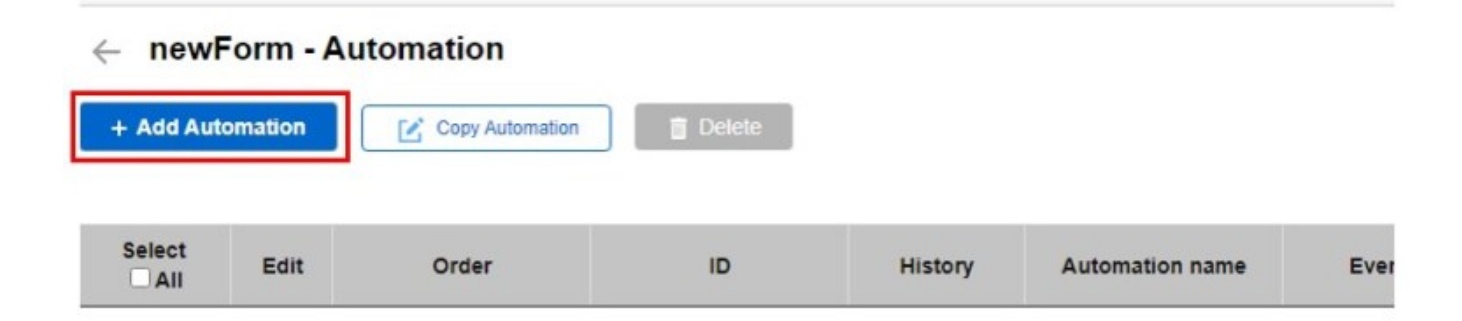

#### **Step 2:** The Form IDs of your forms will be displayed on the top left side of the popup.

#### **Automation Settings**

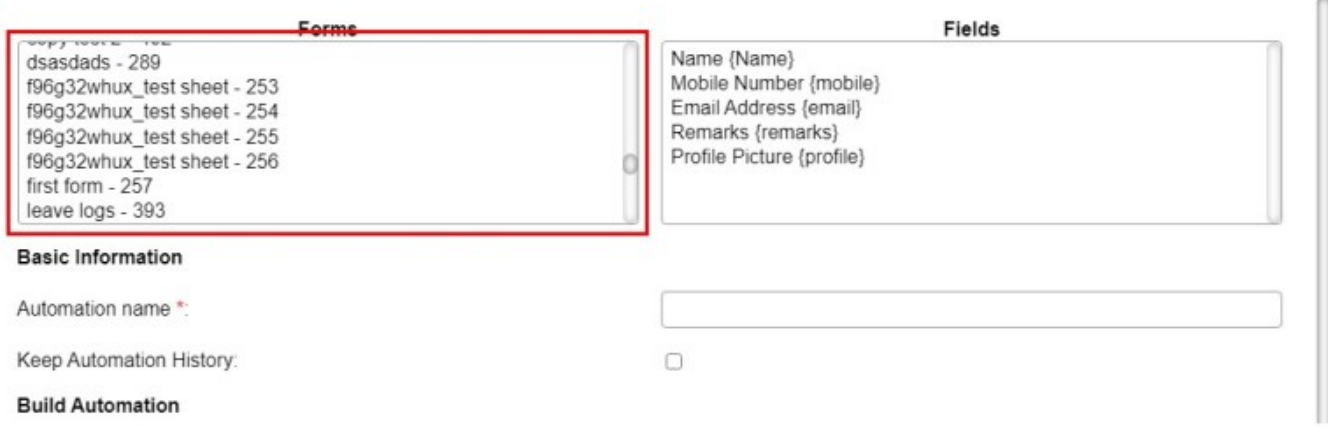

**Result:** From the above example, we can see that the IDs of the forms are labelled beside the assigned form in the format:

[Form Name] - [Form ID]

**Note:** Currently there is no other way to access form IDs.

**Back to Contents Page** 

**Copy record to form**

#### **Step 1:** Select "Copy record to form" as Action Type as shown below.

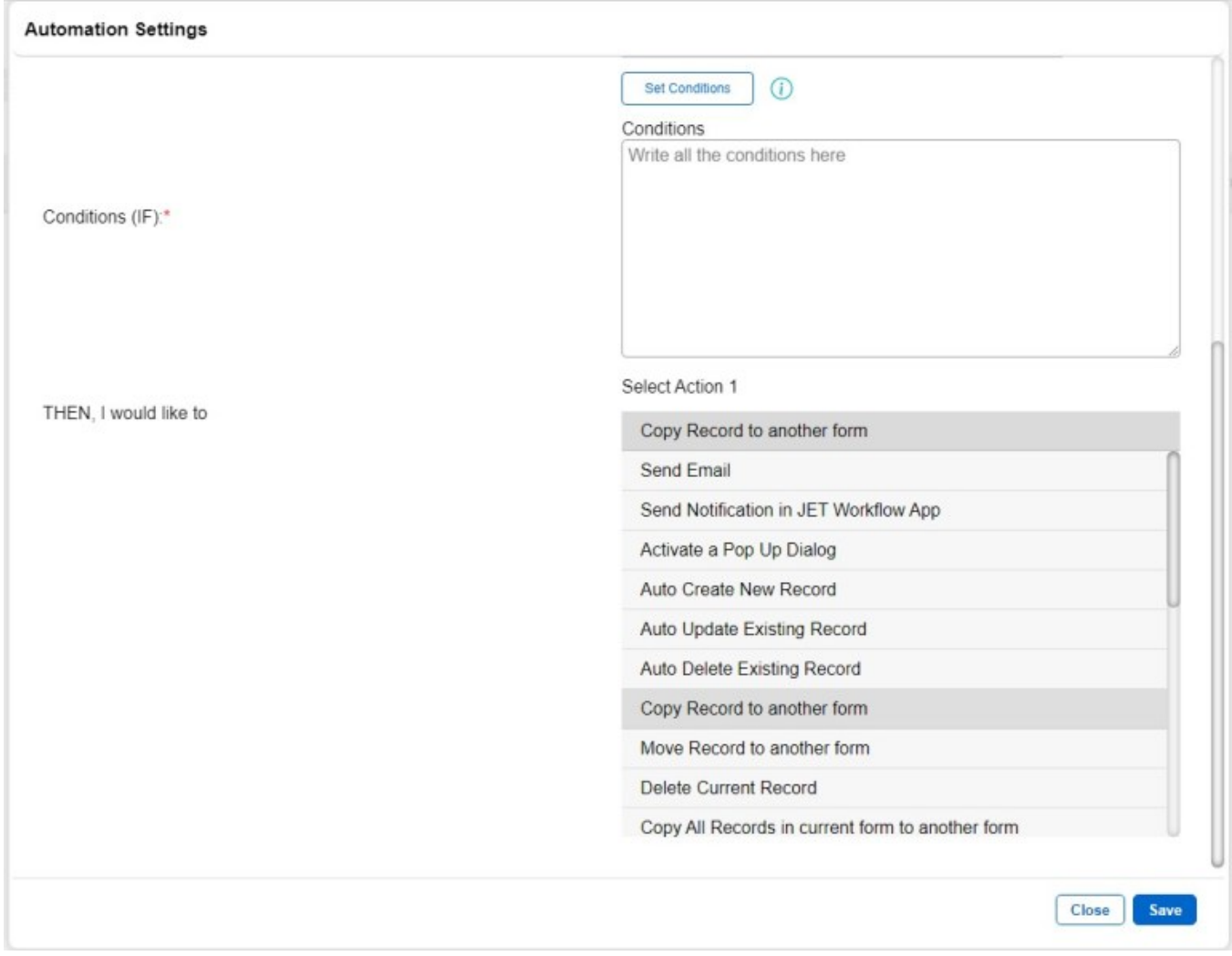

**Step 2:** Select the form that you would like to copy to in the popup that appears. Alternatively, type:

formID=[formID of form of choice]

into the Action field.

٧

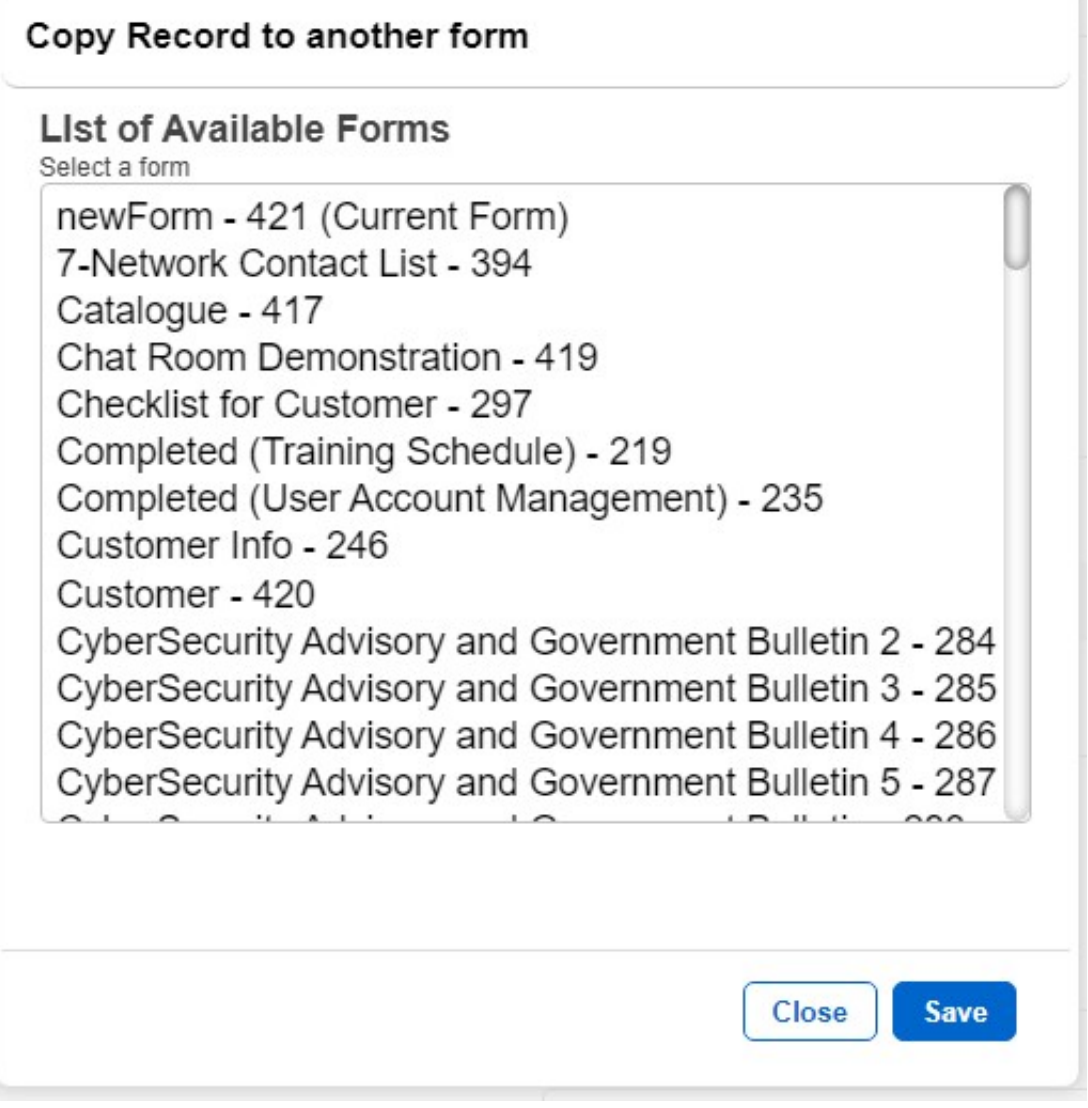

**Step 3:** Your Action should now look something like this. Click the "Save" button.

#### **Jet Documentation**

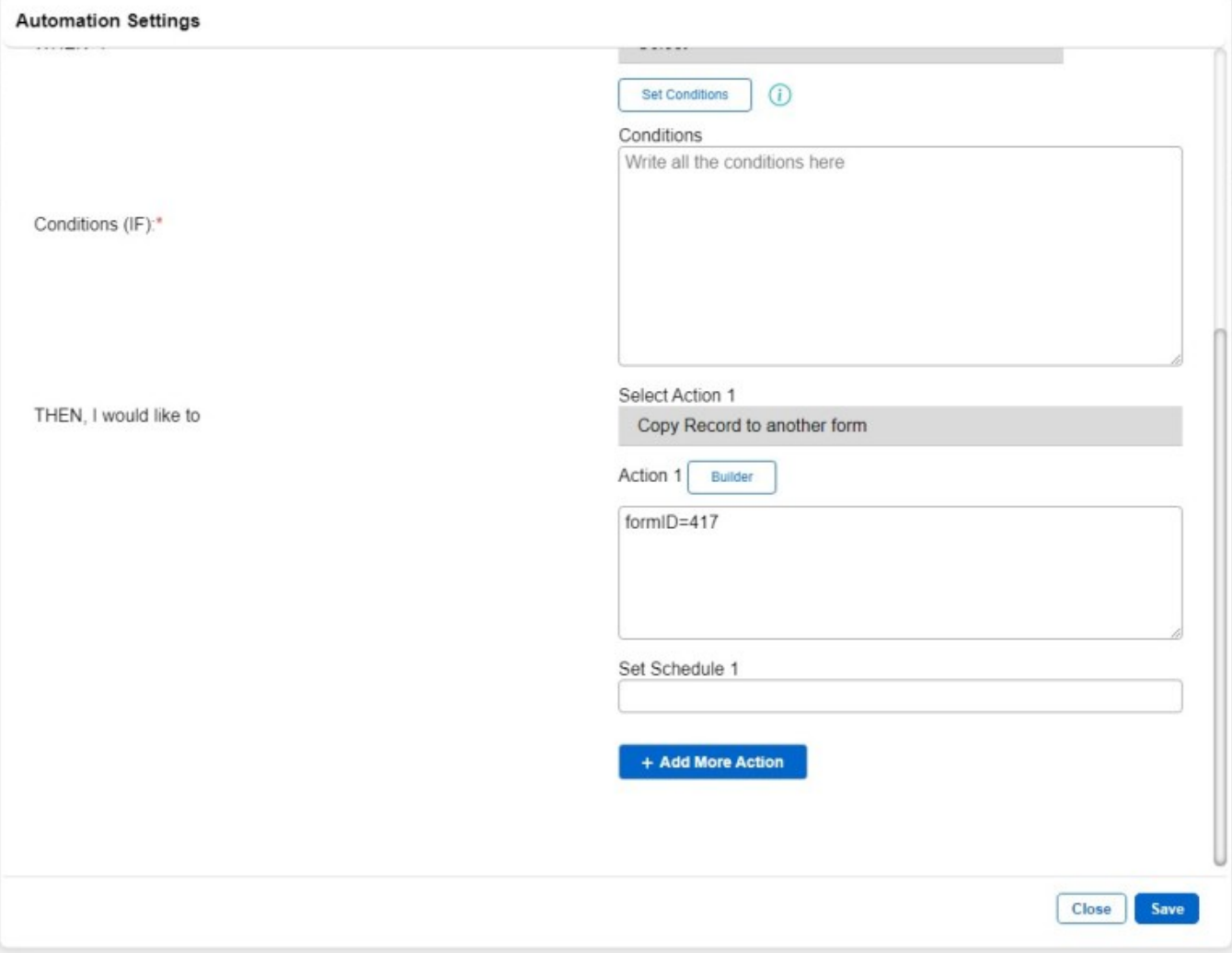

**Note:** The fields in the form that activates this action should have the **same field names** as the fields in the target form. The fields of the original form that do not match the fields of the target form will be left blank in the copied record.

**Result:** After this action is activated, a record will be copied to the form of choice, defined by the formID.

**Back to Contents Page** 

**Auto Delete all Records**

**Step 1:** Select "Auto Delete All Records" as Action Type as shown below.

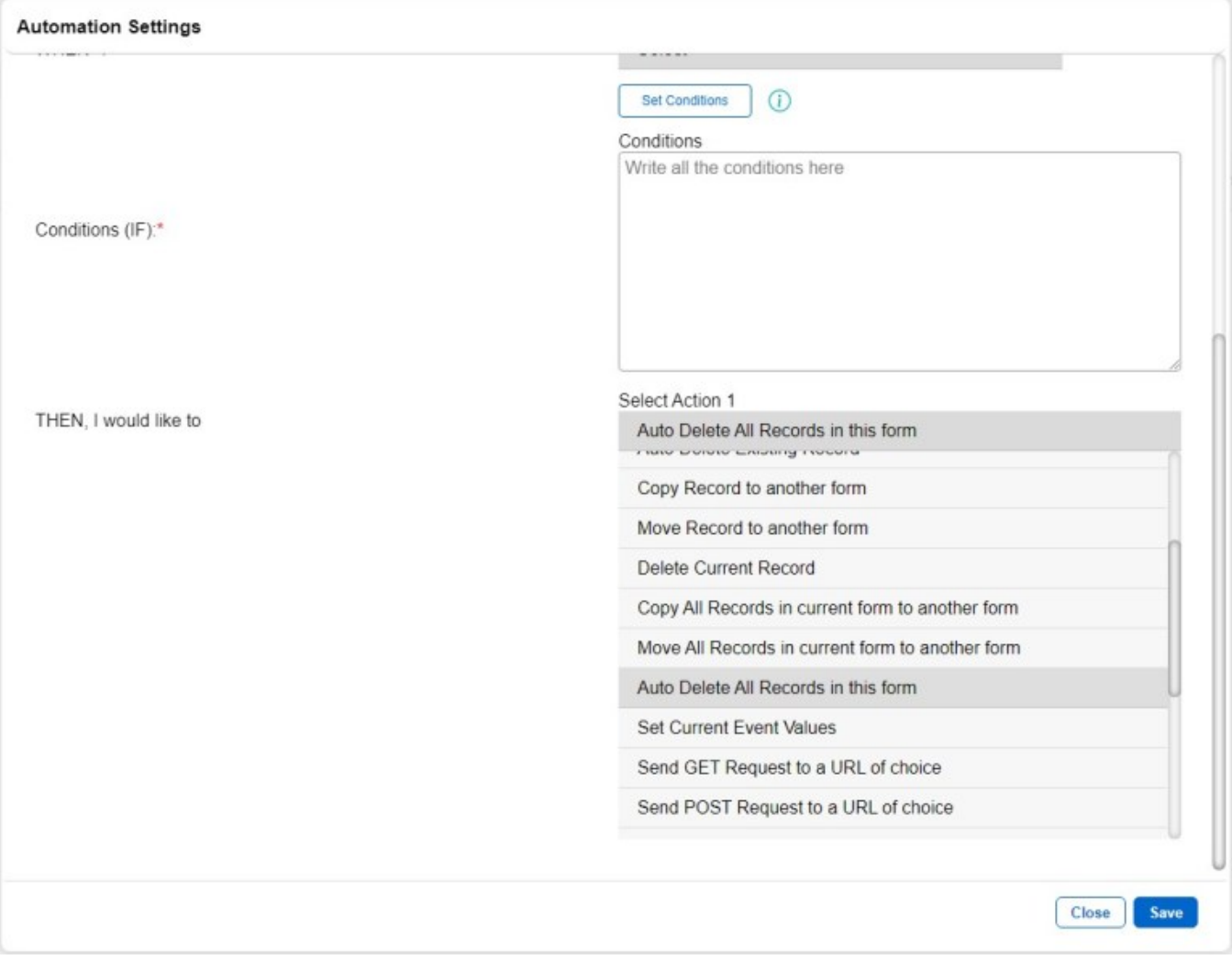

**Step 2:** Select the form that you would like to delete all records from in the popup that appears. Alternatively, type:

formID=[formID of form of choice]

into the Action field.

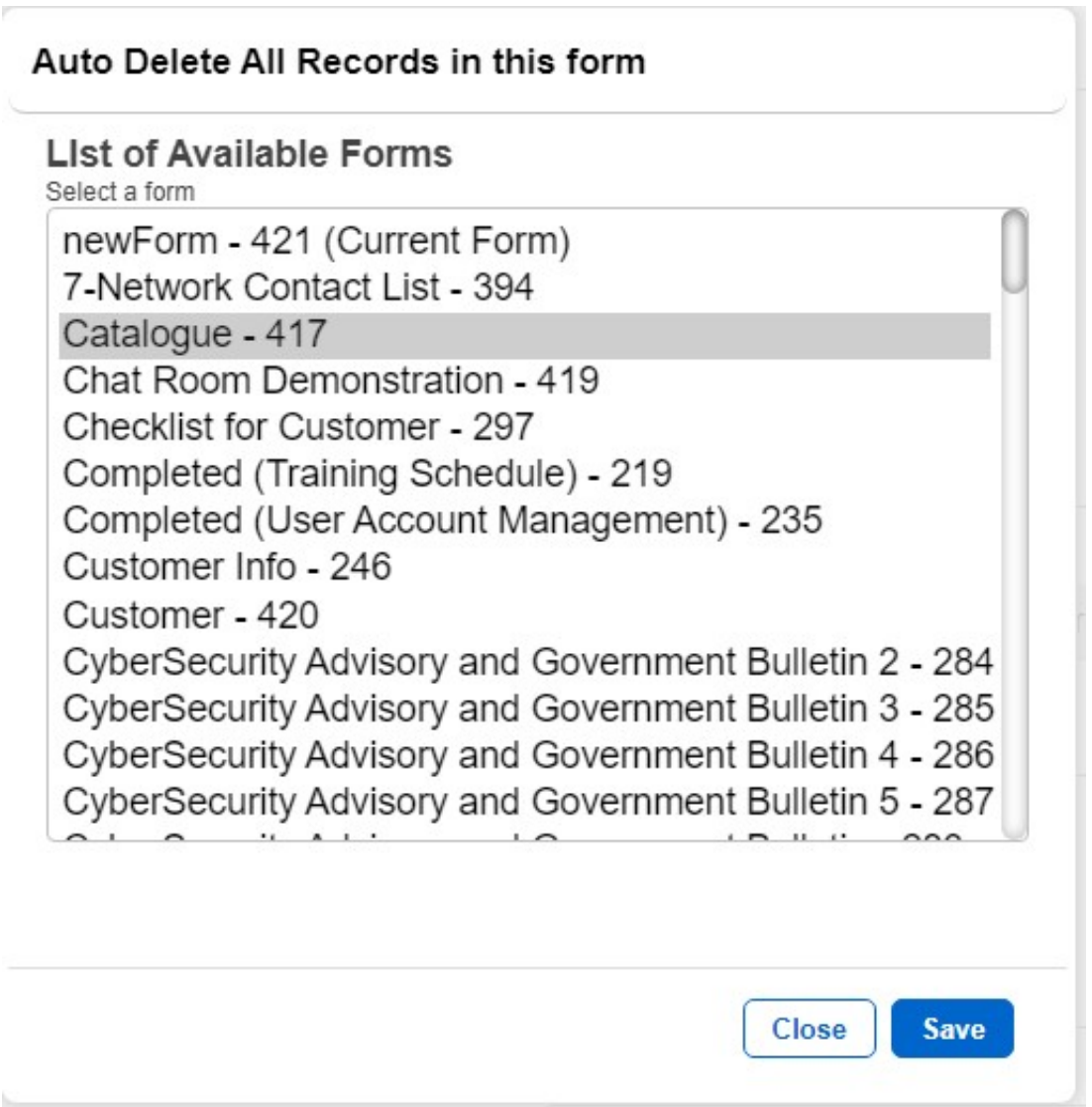

**Step 3:** Your Action should now look something like this. Click the "Save" button.

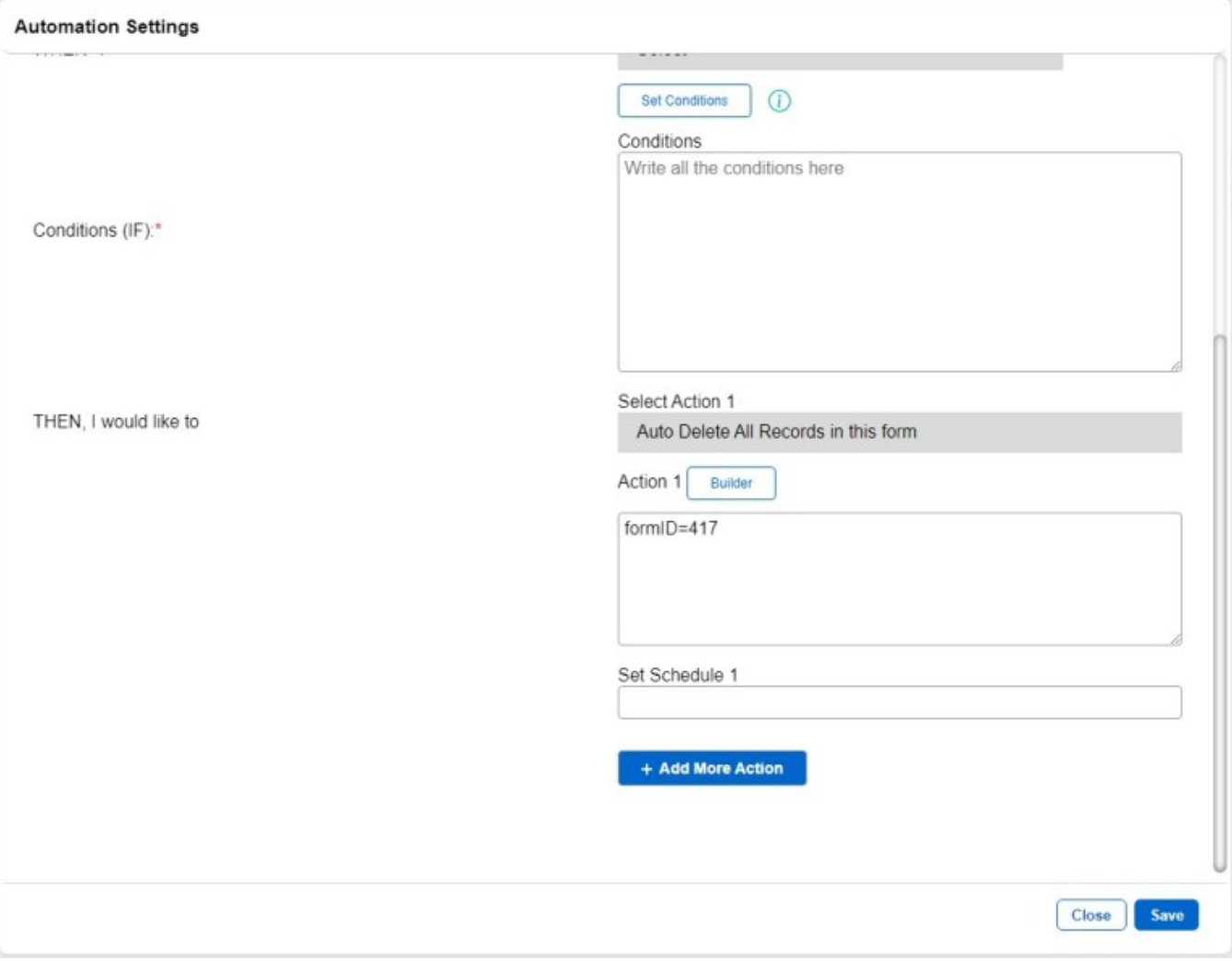

**Result:** After the action is activated, the form has no more records left.

**Back to Contents Page** 

### **Jet Documentation**